# TaskStream THE TOOLS OF ENGAGEMENT

Web Publication Tools

## Web Folio Builder

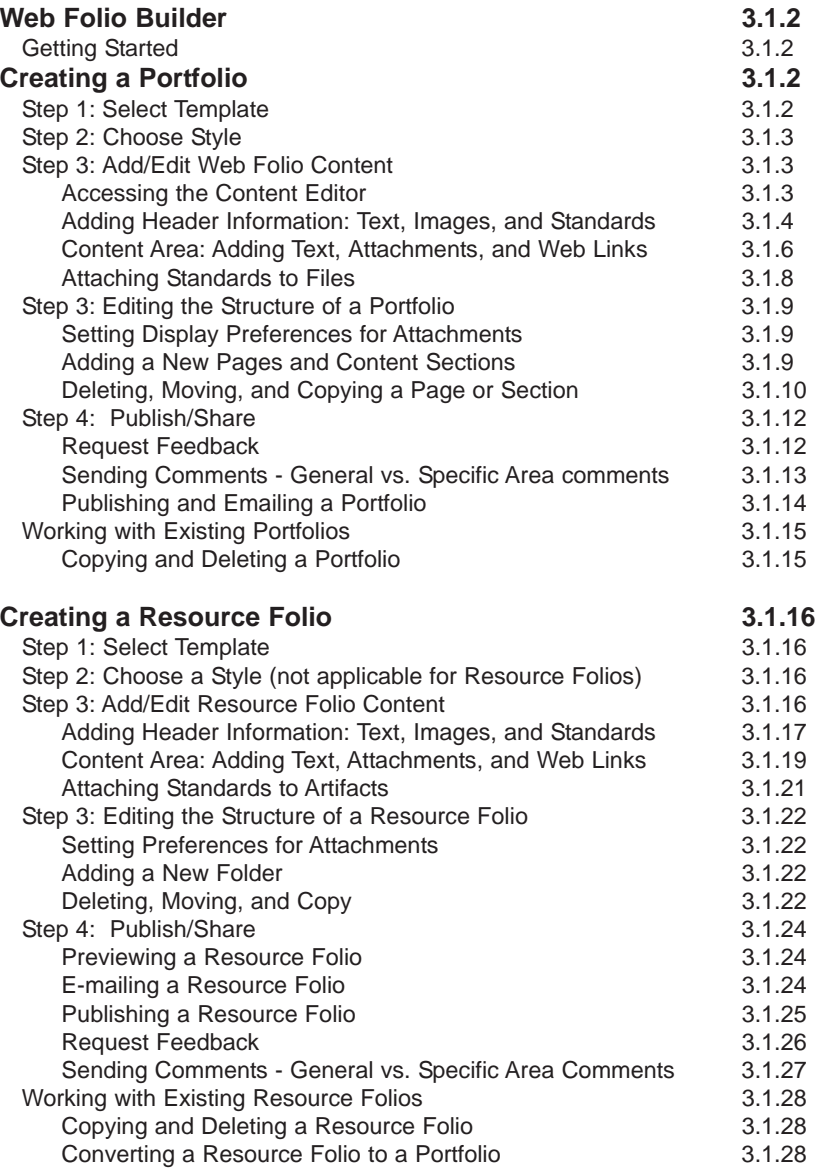

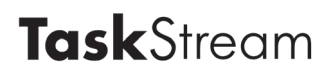

## Web Folio Builder

The Web Folio Builder facilitates the creation of web-based portfolios and resource folios to which users can add standards, files, and TaskStream work.

## Getting Started

To access the Web Folio Builder, click the **Web Folio Builder** link on the left navigation area or on the Home Page.

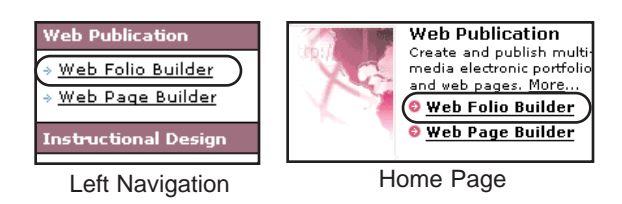

## Creating a Portfolio in the Web Folio Builder

A portfolio is a single or multi-page folio for the presentation of selected work, resources, or artifacts. Portfolios offer several stylistic possibilities to enhance or personalize the presentation.

To create a new portfolio, enter a title in the title field, and click the **Create It** button.

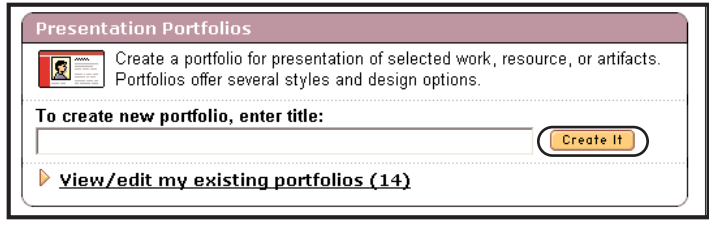

#### **Step 1: Select Template**

The Select a template area contains templates used to provide structure for your portfolio. To see a preview of any template, click the **More info/Preview** link located next to the name of the template.

To select a template, mark the appropriate radio button and then click the **Next Step** button to continue.

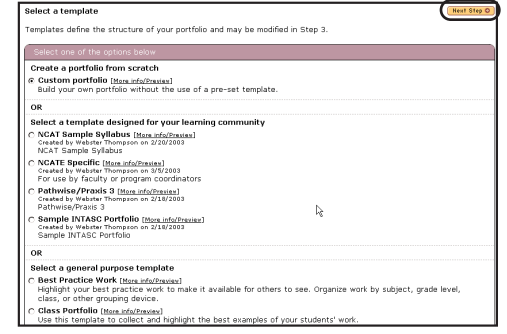

## **Step 2: Choose Style**

In Step 2, you can select design elements and color schemes. After choosing a design element, click the **Next Step** button to continue.

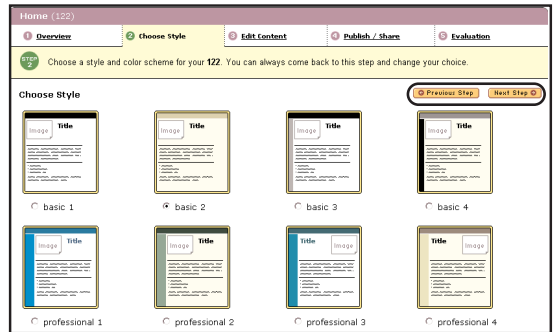

## Step 3: Add/Edit Web Folio Content

In Step 3 of the portfolio creation process, you may edit the portfolio structure and add content to your portfolio.

Your portfolio workspace is divided into two frames. The left frame is used to edit the structure of your portfolio. Use the buttons at the top to add, delete, move, and copy pages or sections. In the right frame you can add text, images, standards, and additional content sections. Use the **Preview** button at any time to

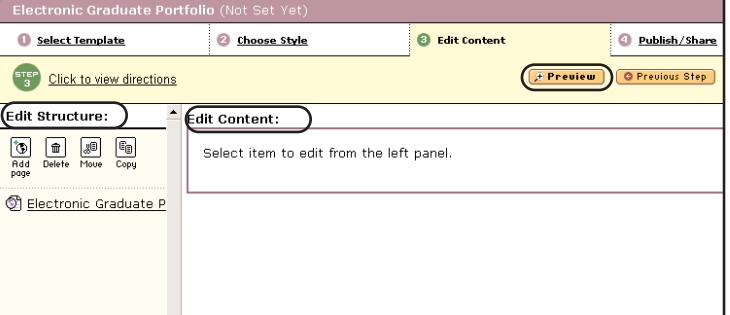

display the presentation view of your portfolio.

### **Accessing the Content Editor**

Click the portfolio title in the left frame. You should now see the Edit Web Page Content area in the right frame. When the workspace area opens in the

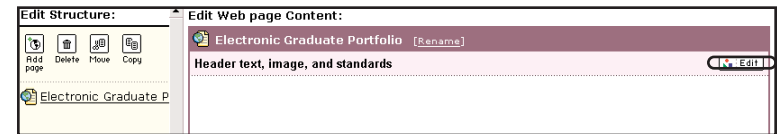

Edit Web Page Content area, click the **Edit** button.

The six section tabs in the content editor will allow you to add text, images, file attachments, standards, and web links to your web folio.

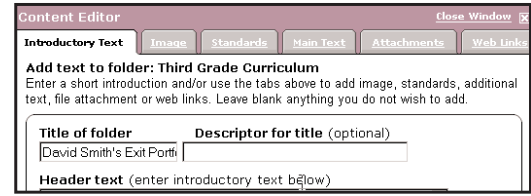

## **Adding Introductory Text**

On the Introductory Text tab, you will see three text entry fields. The first field allows you to edit your portfolio title, the second allows you to add an optional title description, and the third lets you add introductory text.

A **Spell Check** button is provided to assist in checking your text for spelling errors.

After you have added the introductory text, click the **Save** button to save your text and continue to add more text. To close the window, click the **Save and Close Window** button.

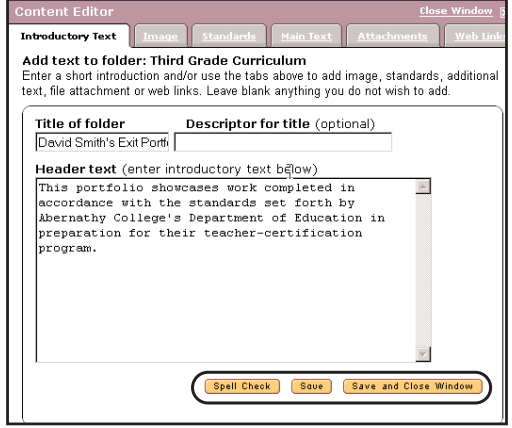

### **Adding an Image**

In the *Image* section, you can upload your own image files in either a .gif or .jpg format, or choose from a selection of stock images.

Note: For Mac users, please make sure to add the .gif and/or .jpg extension to the file name.

To add your own image, click the **Browse** button. A dialog box will open, allowing you to select and open the image file from your computer. The path of the file will appear in the Browse field.

To select a stock image, click the title of the image you want to use and a preview of the image will appear in the area to the right of the image list. After the image has been selected or designated for upload, you can select the alignment of the image.

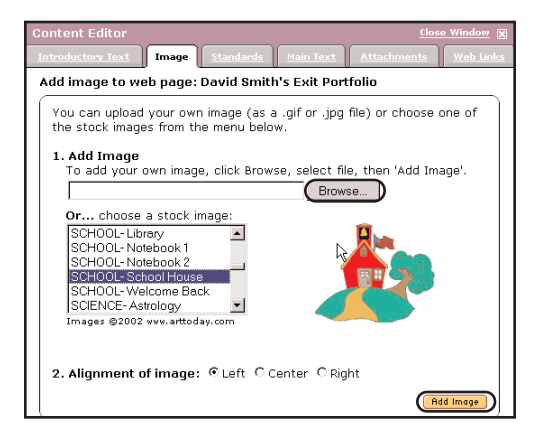

Click the **Add Image** button to complete the process.

### **Adding Standards**

Clicking the **Standards** tab accesses the Standards Wizard, which you can use to add standards and corresponding benchmarks to your web folio.

To access a set of standards, click one of the links at the top of the Standards Wizard to view State, USA/National or International Standards or select a regional set or target set from the appropriate pull-down menu and click the **Go** button.

After you have selected a standards set, you can navigate through the standards hierarchy by clicking the appropriate **Go to Next Level** button. The lowest level of the standards hierarchy will display the relevant assessment indicators, which you can select by checking the appropriate check boxes.

Once you have made your selections, click the **View Selections** button to view your selections in their entirety.

The standards you have selected will appear in condensed form, meaning that only the heading and beginning text of each standard are displayed.

In the View Selections area, you can control the display of the standards in your portfolio by using the yellow triangular icons located next to the standard level descriptor to expand and collapse the level.

If you want to add more standards to your selection, click the **Add More Standards** button located at the top and bottom of the window.

Click the **Save** button to save your selections, or the **Save and Close Window** button to save your selections and close the window.

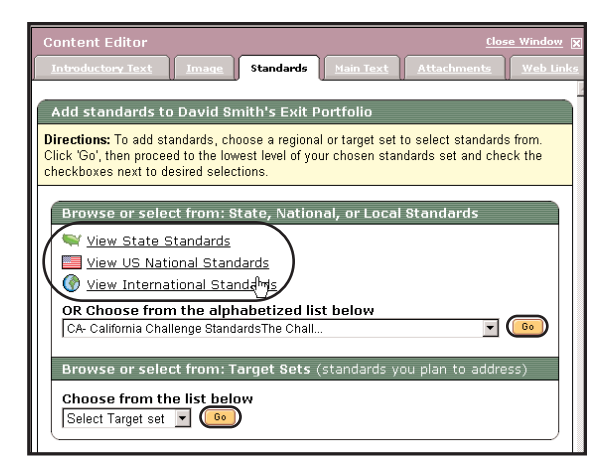

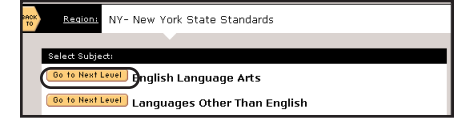

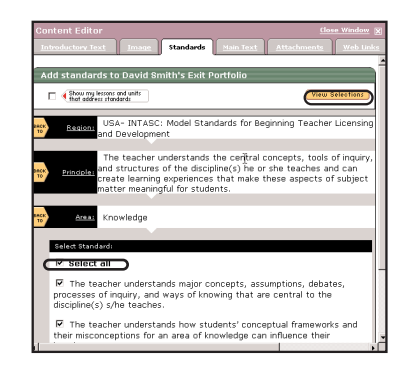

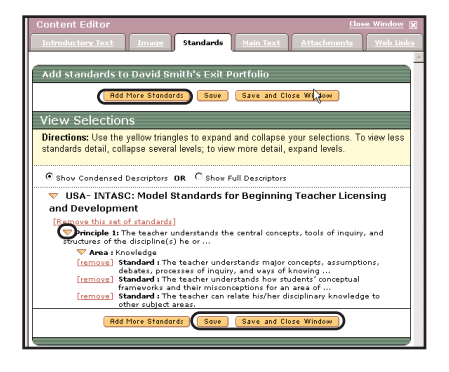

### **Adding Main Text**

From the content editor window, click the **Main Text** tab to add additional text to your portfolio. Text entered into this area will appear below any image and/or standards you have added into your portfolio (as opposed to the introductory text, which appears above image/standards).

A **Spell Check** button is provided to assist in checking your text for spelling errors.

After you have added the main text, click the **Save and Close Window** button.

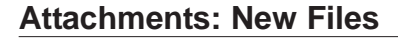

When you click the **Attachments** tab, you will notice that the menu defaults to the New File attachment form. To attach a new file, name it, and then use the **Browse** button to locate the file on your computer. In Step 3, you can choose to provide an annotation. In Step 4, you have the option of attaching standards that the uploaded file addresses.

Click the **Add File** button to attach and upload your file. As files are attached, they will be

listed at the bottom of the form where they can be edited or deleted.

### **Attachments: Previously Uploaded Files**

If you have file attachments that have already been attached to any of your work in TaskStream, you can easily attach them by clicking on the **Previously Uploaded Files** link.

Note: Attaching previously uploaded files will not use additional storage space.

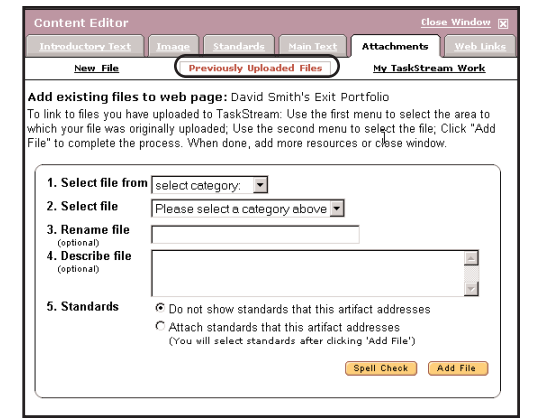

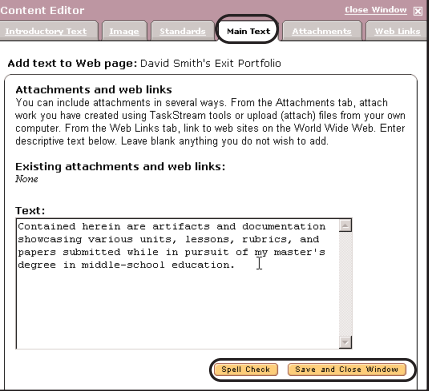

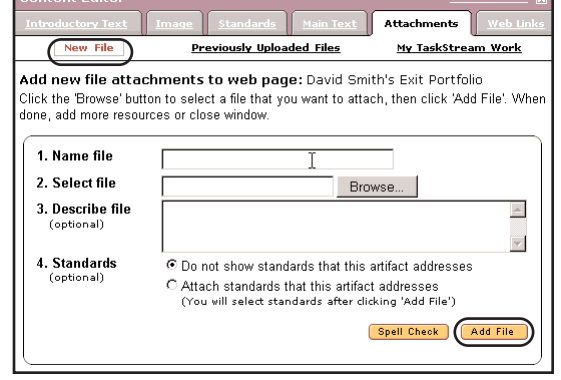

In Step 1, select the category area (Web Pages, Web Folios, ...) in which the file is currently attached. In Step 2, select the specific file that you want to attach in this area. You may rename and/or add a description for the file in Step 3 and 4. Finally, in Step 5, you have the option of attaching standards that the uploaded file addresses.

Click the **Add File** button when you are finished. Added files will be listed at the bottom of the form where they can be edited or deleted.

### **Attachments: My TaskStream Work**

You can attach your TaskStream work by clicking on the **My TaskStream Work** link in the Attachments tab.

In the My TaskStream Work form, select the category of the work that you would like to attach from the first pull-down menu. After selecting a category, use the second pull-down menu to select the title of the work. You can add a description of the work in the text entry field provided (optional). You have the option of attaching standards that the uploaded file addresses.

Click the **Add File** button when you are finished.

#### **Adding Web Links**

Click the **Web Links** tab of the Content Editor window to access a form for linking other web pages to your portfolio. You can use this form to link to external web sites and/or to existing pages within your portfolio.

To add an external web link, enter the name of the link in the first entry field and the associated URL in the second field.

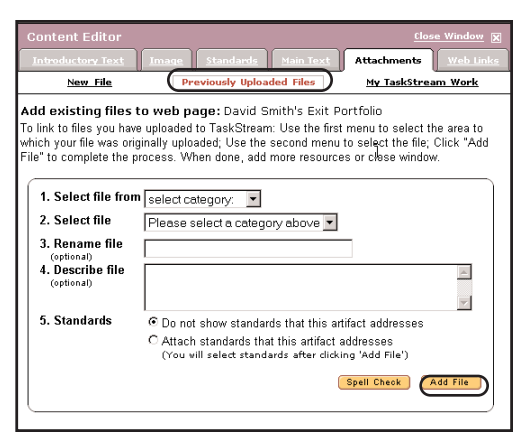

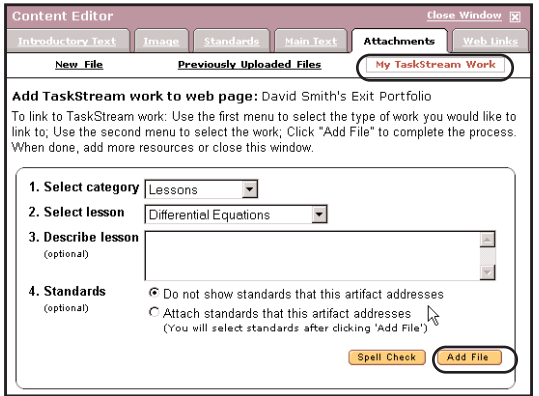

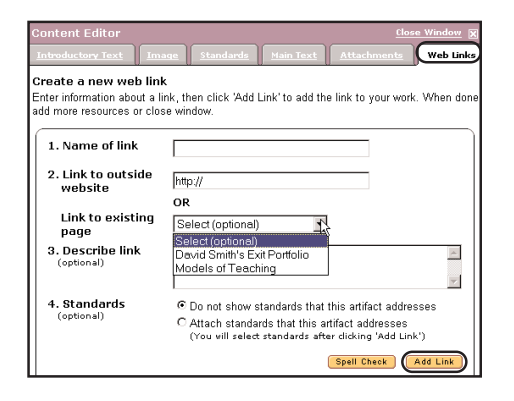

Web Folio Builder Web Publication Tools

## Copyright ©2004 TaskStream. All rights reserved. 3.1.8

## **Task**Stream

If you have multiple pages within your portfolio, you can link any of these pages to the current page by using the **Link to Existing Page** pull down menu. A description field allows you to add annotations for the linked web pages.

Click the **Add Link** button when you are finished. Added links will be listed below the form where they can be edited or deleted.

### **Attaching Standards to Files**

To attach standards to an artifact you are adding to your portfolio, select the radio button next to "Attach standards that this artifact addresses" located at the bottom of

the Attachments and Web Links forms. Click the **Add File/Link** button. (You will attach standards after attaching file/adding link)

4. Standards

To attach standards to an uploaded artifact, click the **Add/Edit Standards** link located beneath each added file/link at the bottom of the Attachments and Web Links forms.

In each case, the Standards Wizard home page will open allowing you to start the standards selection process. You can select a set of standards by clicking the links at the top of the Standards Wizard to view State, USA/National or International Standards. You may also select a regional or target set from the appropriate pulldown menu and click the **Go** button.

After navigating through the standards and selecting the indicators, click the **View Selections** button to see a full view of your selections. You may click the **Accept and Return** button to return to the form in which you were working. The standards will be listed with the corresponding artifact at the bottom of the forms where they can be viewed and edited.

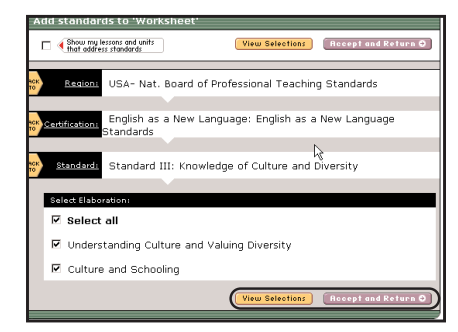

File  $1$ : The Quadratic Equation [View] [Edit] [Delete] [Add/Edit Standards] ) Click 'Add/Edit Standards' to view or modify

Browse or select from: State, National, or Local Standards

Browse or select from: Target Sets (standards you plan to add

 $\overline{\mathbb{F}}$  (co)

OR Choose from the alphabetized list below

View State Standards View US National Standards View International Standards

NY- New York State Standards

Choose from the list bleow

Select Target set

 $\bigcirc$  Do not show standards that this artifact addresses Attach standards that this artfact addresses (If selected, then you will select standards after clicking 'Add File')

Add File

 $\overline{\mathbf{v}}$  (co

Spell Check

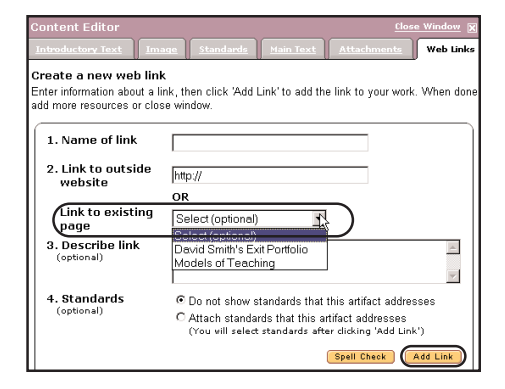

#### Web Publication Tools Web Folio Builder

## There are several ways to edit the structure of your portfolio. You can change the

**TaskStream** 

display preferences of attachments. You can also add pages or content sections to your portfolio to organize the content and enhance the presentation. Added pages can be moved and copied within the current portfolio or to a different portfolio.

## **Setting Display Preferences for Attachments**

You can change the order in which files are displayed by clicking the **Preferences** button at the upper right-hand corner of the web folio Workspace area.

Step 3: Editing the Structure of a Portfolio

You can choose to display files alphabetically or by file type. Select one of these options, and click the **Save Change** button.

## **Adding a New Page to your Portfolio**

To add a new page, select an existing main page or a sub-page by clicking the title in the left frame. Click the **Add Page** button at the top of the left frame.

When the Add Web Page window opens, enter a name for the web page. You can also add an optional description if you like. Click the **Create It** button to add the new page to your portfolio.

If you add a page within an existing sub-page, the Add Web page window allows you to choose the placement level of the new page.

The new page will appear in the specified location under the main portfolio page.

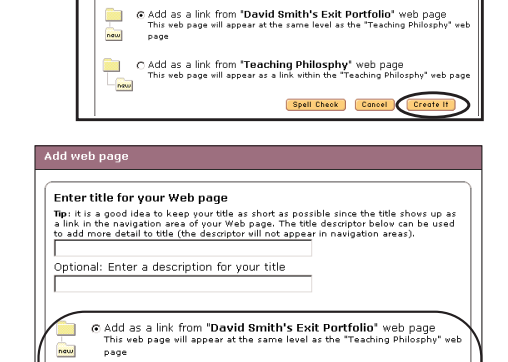

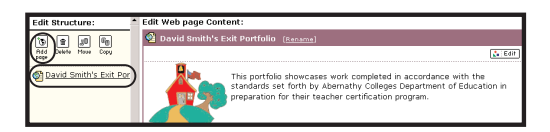

Enter title for your Web page

naw

Optional: Enter a description for your title

C Add as a link from "Teaching Philosph"<br>This veb page vill appear as a link within the

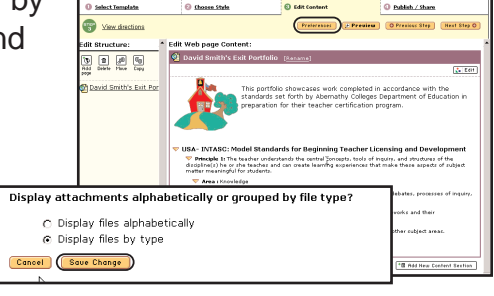

## **Adding a New Content Section**

Adding new content sections to a page allows you to break up related content, and affords you the option of adding text, images, standards, and web links to those separate areas. For example, if the first page of your portfolio contains personal information, you might want the information to be separated into sections for academic information, professional information, and contact information. Think of your folio page as a single essay and each content section as a paragraph.

To add a new content section, click the **Add New Content Section** button.

In the Add Section window enter a title for the new section. You also can add an optional title description. Click the **Create It** button to add the new section.

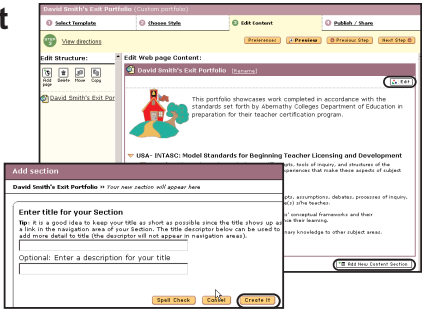

The new section will appear in the portfolio workspace

designated with a diamond-like icon. Click the **Edit** button to add content to the new section.

Note: Content section information (i.e. text, images, standards, attachments, and web links) is added in the same way as it is added to the web folio by clicking on the Edit button and then clicking on the appropriate tab in the resulting pop-up.

### **Deleting a Page or Section**

To delete a page or section, click to select the item in the Edit Structure area, and then click the **Delete** button at the top of the left frame.

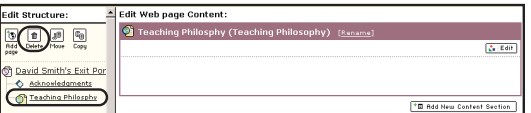

An alert box will appear, asking you to confirm the deletion. Click **OK** to accept the deletion or **Cancel** to cancel the deletion.

### **Moving a Page or Section**

To move a page or section, click to select the item that you want to move, and then click the **Move** button at the top of the left frame. A

**Cancel Move** button and a **Paste To Another**

**Folio** button will appear at the top of the left frame, and a list of the pages and sections within the current portfolio will be displayed with **Paste** links appearing next to each one.

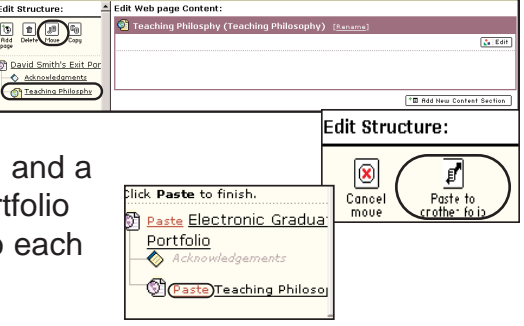

To paste the page or section within the current folio, click the **Paste** link next to the page or section to which you want to move your selection.

The Placement Options window will appear, displaying the various location options for pasting the selected item. naw

To paste the page or section to another existing portfolio, click the **Paste To Another Folio** button. A list of all your existing portfolios will appear. Select the one to which you want to move your selection, and click the **Paste** link next to the page or section where the selected item should be moved. The Placement Options window will appear, displaying the various location options for pasting the selected item.

Choose an option, and click the **OK** button. The item will be moved to the location that you selected.

## **Copying a Page or Section**

To copy a page or section, select the item you want to copy, and click the **Copy** button at the top of the left frame. A **Cancel Copy** button and **Paste To Another Folio** button will appear at the top of the left frame. **Paste** links appear next to each of the pages and sections within the current portfolio.

To paste the copied page or section within the current folio, click the **Paste** link next to the page or section to which you want to copy your selection.

To paste the copied page or section to an existing portfolio, click the **Paste to another folio** button. A list of all your existing portfolios will appear. Select the one to which you want to copy your selection, and then click the **Paste** link next to the page or section where the selected item should be copied.

Choose an option and click the **OK** button. A copy of the item will appear in the location that you selected.

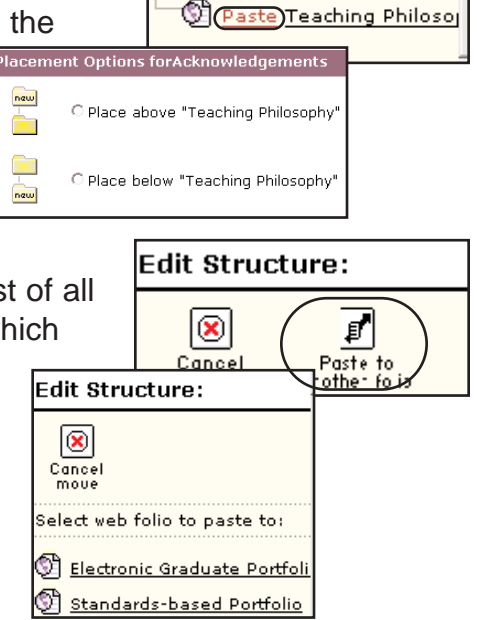

#### Teaching Philosphy lick **Paste** to finish. **Paste Electronic Gradua Portfolio** Paste Teaching Philoso Edit Structure:  $|\otimes|$ ฮ' Paste to<br><u>other fo</u> Edit Structure:  $\boxed{\circledast}$ Cancel<br>move Select web folio to paste to: Electronic Graduate Portfoli Standards-based Portfolio

**Edit Structure:** 

Delete Move

**Ch** David Smith's Exit Por Acknowledgments

16 |

 $|\phi|$ 

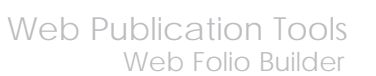

G Paste Electronic Gradual

Acknowledgements

Click Paste to finish.

Portfolio

## Step 4: Publish/Share

Step 4 of the Web Folio Builder allows you to publish and share your web folio. Publishing makes it accessible via the World Wide Web. Through the Message Center, web folios can be emailed to other TaskStream subscribers and/or published web addresses can be sent to any email address. The Request Feedback feature, allows you to share your web folio with your assigned TaskStream reviewer if you are working in a TaskStream program.

### **Request Feedback**

To share your web folio with a Reviewer, click the **Request for Feedback** button.

Request Feedback (Share with Reviewer)

Note: If your Request Feedback button is grayed out, a Reviewer has not been assigned to you. Please contact your Program Coordinator.

When the pop-up window opens, you should select the appropriate radio button to either request feedback for the entire web folio, or for specific areas of the web folio. Click the **Continue** button to proceed.

If you chose to request feedback for specific areas of your web folio, you will need to select the areas that you want your reviewer to address. Click the **Continue** button to proceed.

Choose the reviewer(s) with whom you would like to share your work by checking off the appropriate name(s). Checking the **Select All** box will share the work with all Reviewers

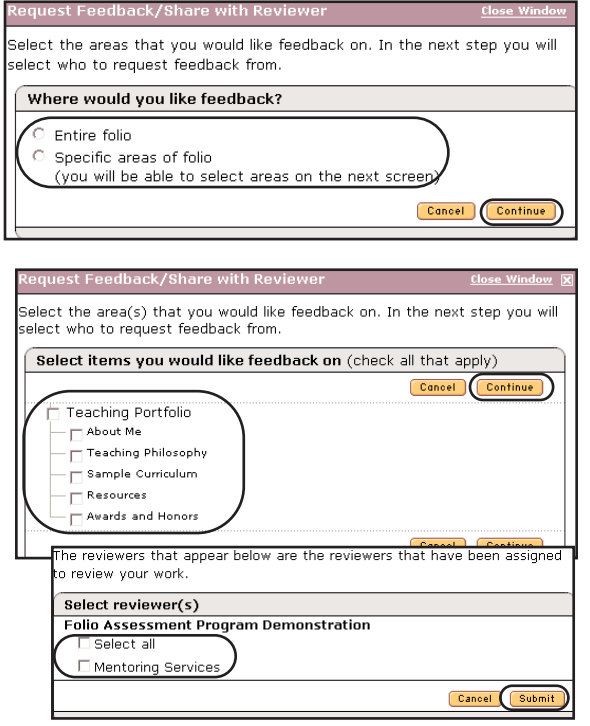

assigned to you in the program. Click the **Submit** button.

The next screen confirms that you have submitted your work to the selected reviewer(s). Read the directions on sending comments to your reviewer, however you will need to click the **Close Window** link at the top of the window to close the confirmation window and access the comment areas.

## message in red text.

**Task**Stream

## **Sending Comments - General vs. Specific Area comments**

If you requested feedback on specific areas of your web folio, those selected areas will be flagged with a Feedback requested

To send general comments to your reviewer(s), click the **General Comment** link at the top of the web folio layout frame (left frame). Next, click the **Add Comment** button at the top of the General Comments area in the right frame.

When the general comments window opens, type in a comment in the comment field and click the **Send Comment** button.

Your comments will appear in the General Comments area of the web folio.

To send specific comments to your reviewer(s), click the page or section in the layout frame and the comment area for the selected page/section will open. Click the **Add Comment** button to access the comment window.

When the comments window opens, enter your comments in the text box, and then click the **Send Comment** button to send your comments to your reviewer(s).

Your comments will be displayed at the top of the selected page/section.

**O** Select Template C Choose Style **Edit Content** D Publish / Share C Show presentation view C Show comments area In this step you can share and/or publish your Custom portfolio. Use buttons below to select the method by which you would like to share your would like to *A Preview* Publish to Web  $E$ -moil Request Feedback General Comment Area General comments  $\overline{\mathbf{C}^{\mathbf{C}}}$ **pedfic Comment Areas** No Comments Teaching Portfolio

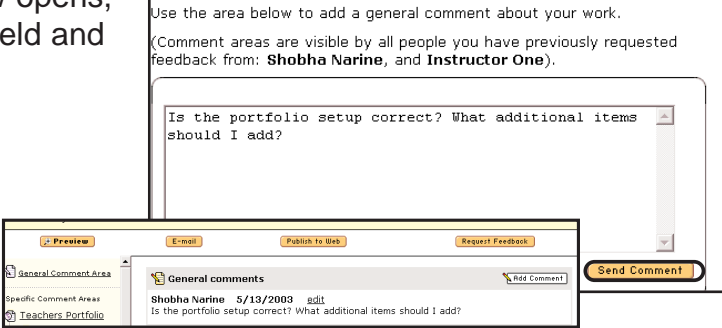

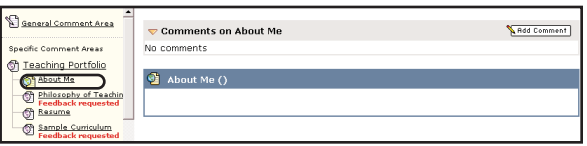

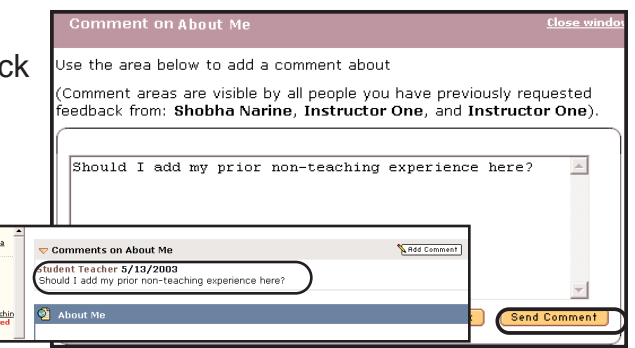

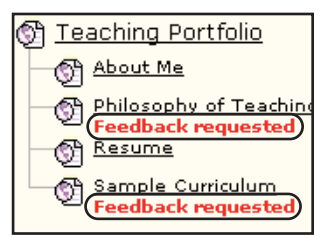

General Comment Are .<br>Derific Commont Araba <sup>6</sup> Teaching Portfolio About Me<br>
Philosophy of Tea<br>
Preedback request

### **Publishing a Portfolio**

To publish your portfolio, click the **Publish Options** button.

In Step 1 of the Publish to Web area, your portfolio will be assigned a URL. You can choose to keep the suggested URL, or you can personalize it, by changing the editable portion of the URL.

In Step 2, you have the option to limit access to the URL of your published work by choosing to require people to enter a specified password to access it.

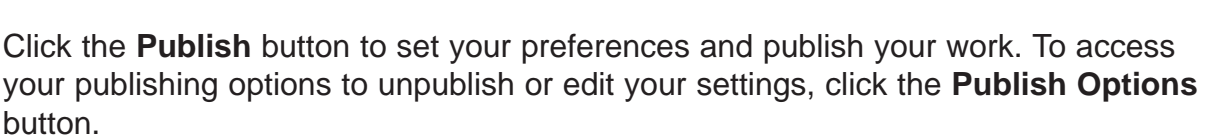

### **E-mailing a Portfolio**

To e-mail your portfolio, click the **E-mail** button to open the E-Mail form. On the E-Mail form you can choose to e-mail your portfolio to internal recipients,

i.e. TaskStream subscribers, and/or to external recipients,

i.e. to an email address outside of TaskStream.

To e-mail your portfolio internally (via the TaskStream Message Center) click the **Select Recipients** button to open the Member Locator. Search for individuals to whom you wish to send your portfolio and use the Member Locator to select and save their name(s).

When e-mailing your portfolio internally, you can choose to make TaskStream work within it available for copying. Check the **Allow TaskStream recipients to copy this folio** box to enable this feature.

To e-mail your portfolio to external recipients, type the recipients' e-mail addresses in the **To:** field, compose a message in the message field at the bottom of the form, and click the **Send** button. When you e-mail a portfolio externally, your portfolio will be published to the web, and you will be sending the e-mail recipient a direct link to the contents of your work and all attachments. If you would like to limit access to the link for your published work you can select to require people to enter a password you specify.

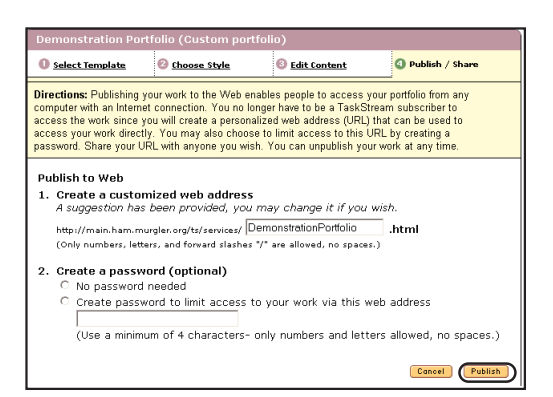

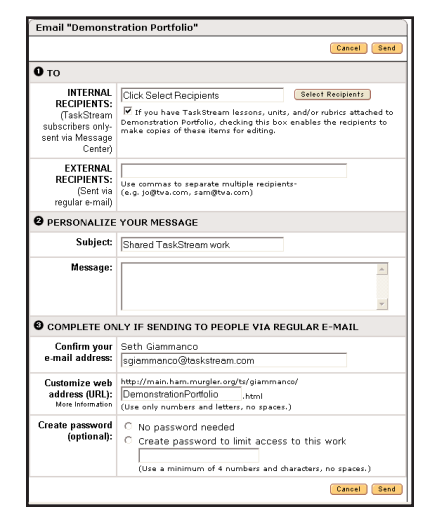

E-mail

**Publish Options** 

## Working with Existing Portfolios

A list of existing portfolios can be accessed by clicking the triangle icon or the **View/edit my existing portfolios** link in the Presentation Portfolio section of the Web Folio Builder home page until your work is displayed.

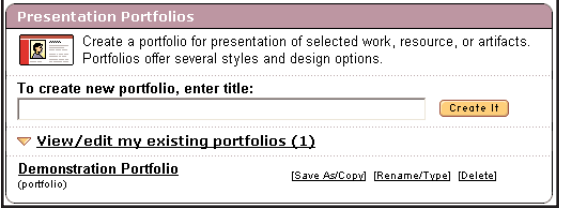

Portfolios which have been published and/or shared with an assigned reviewer are identified by an "S" icon. A "P" icon indicates that the folio has been published.

You can view the web address of a published folio by clicking the **View published web address** link.

### **Copying a Portfolio**

To make a copy of your portfolio, click the **Save As/Copy** link, next to the portfolio title.

Demonstration Portfolio [Save As/Copy] Rename/Type] [Delete] (portfolio)

Enter a name for your new portfolio on the next page and click the **Submit** button. The new copy will appear on the list of your existing portfolios.

#### **Deleting a Portfolio**

To delete a portfolio, click the **Delete** link next to the portfolio title.

Demonstration Portfolio (portfolio)

[Save As/Copy] [Rename/Type] ([Delete])

## Creating a Resource Folio in the Web Folio Builder

A resource folio allows you to organize resources into folders accessed on one web page. Resource folios are typically used for organizational rather than for presentational purposes. Therefore, there are no style choices in this step.

To create a new resource folio, enter a title in the title field and click the **Create It** button.

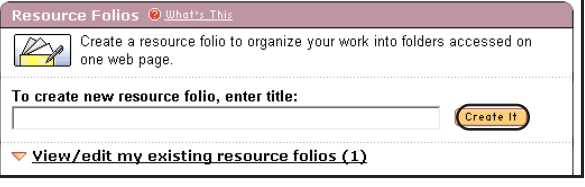

### **Step 1: Select Template**

In this step you have the option of choosing from a variety of templates as guides to help you develop your resource folio.

To see a preview of any template, click on the **More info/Preview** link located next to the name of the template. To select a template, mark the appropriate radio button, and then click the **Next Step** button to continue.

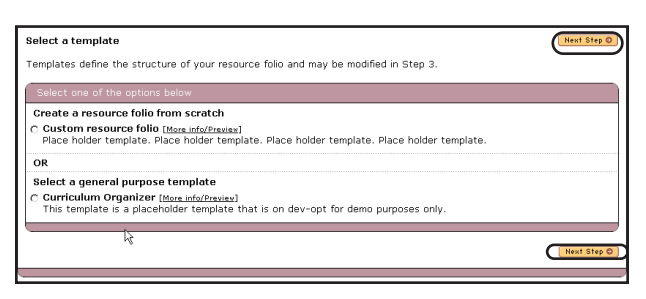

## **Step 2: Choose a Style (not applicable for Resource Folios)**

Step 2 is not applicable in the creation of a Resource Folio. Since they are generally used for organizational purposes, there are no style options available. In order to have access to the style options, your Resource Folio must be converted into a Portfolio.

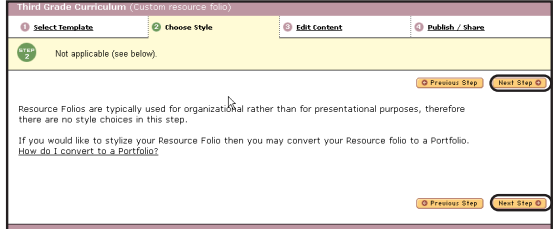

Click the **Next Step** button to continue.

## Step 3: Add/Edit Resource Folio Content

In Step 3 of the resource folio creation process, you will structure your resource folio and add content to it.

Your resource folio workspace is divided into two frames. In the left frame, you can edit the structure of your resource folio by using the buttons at the top to add, delete, move, and copy folders. In the right frame, you can add text, images, and standards.

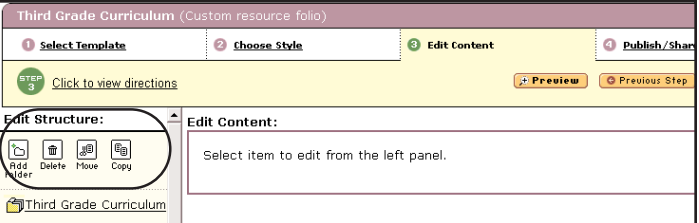

Web Publication Tools

Web Folio Builder

### **Accessing the Content Editor**

Click the resource folio title in the left frame. You should now see the Edit Content area in the right frame.

Click the **Edit** button located to the right of the Header area to open the Content Editor window.

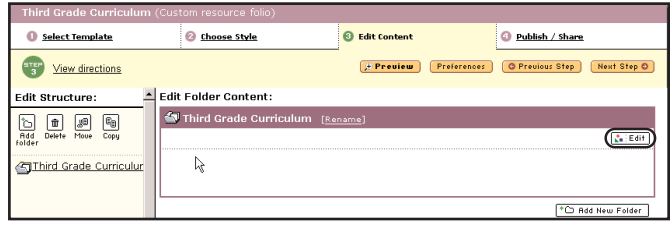

The Content Editor window has six tabs which will allow you to add content to your portfolio in a variety of ways. Use these tabs to navigate to the forms where you can add text, images, standards, and web links to your portfolio.

#### **Adding Introductory Text**

On the Introductory Text tab, you will see three text entry fields. The first field allows you to edit your portfolio title, the second allows you to add an optional title description, and the third lets you add introductory text.

A **Spell Check** button is provided to assist in checking your text for spelling errors.

After you have added the introductory text, click the **Save** button to save your text and continue to add more text. To close the window, click the **Save and Close Window** button.

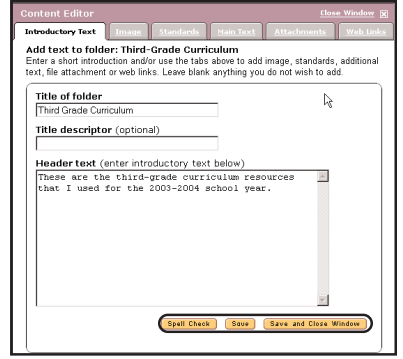

#### **Adding an Image**

In the *Image* section, you can upload your own image files in either a .gif or .jpg format, or choose from a selection of stock images.

Note: For Mac users, please make sure to add the .gif and/or .jpg extension to the file name.

To add your own image, click the **Browse** button. A dialog box will open, allowing you to select and open the image file from your computer. The path of the file will appear in the Browse field.

To select a stock image, click the title of the image you want to use, and a preview of the image will appear in the area to the right of the image list. After the image has been selected or designated for upload, you can add a caption and format the alignment of the image.

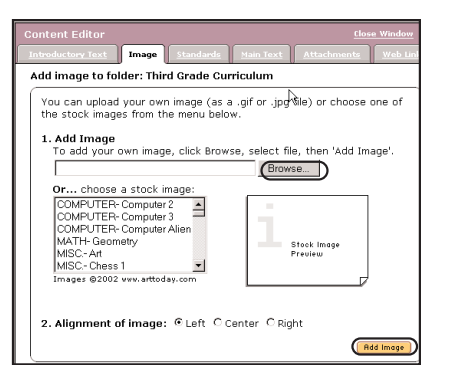

Web Publication Tools

Web Folio Builder

Click the **Add Image** button to complete the process.

### **Adding Standards**

Clicking the Standards tab, accesses the Standards Wizard, which you can use to add standards and corresponding benchmarks to your resource folio. To access a set of standards, click one of the links at the top of the Standards Wizard to view State, USA/National or International

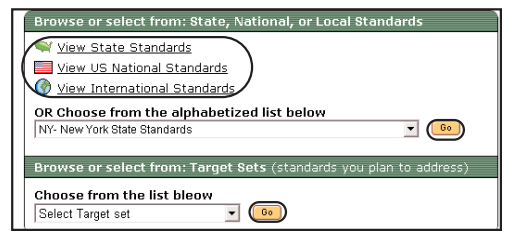

Standards or select a regional set or target set from the appropriate pull-down menu and click the **Go** button.

After selecting a standards set, navigate through the standards hierarchy by using the **Go to Next Level** buttons. The lowest level of the standards hierarchy will display the relevant assessment indicators, which you can select by checking the appropriate check boxes.

Once you have made your selections, click the **View Selections** button to view your selections in their entirety.

The standards you have selected will appear in condensed form, meaning that only the heading and beginning text of each standard are displayed.

In the View Selections area, you can control the display of the standards in your resource folio using the yellow triangular icons located next to the standard level descriptor to expand and collapse the level.

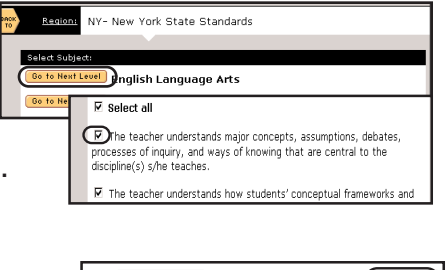

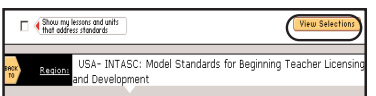

If you want to add more standards to your selection, click the **Add More Standards** button located at the top and bottom of the window.

Click the **Save** button to save your selections, or **Save and Close Window** to save your selections and close the window.

### **Adding Main Text**

Click the **Main Text** tab to add additional text to your resource folio. Text entered into this area will appear below any image and/or standards you have added into your resource folio (as opposed to the Introductory Text, which appears above image/standards).

A **Spell Check** button is provided to assist in checking your text for spelling errors.

After you have added the header text, click the **Save and Close Window** button.

#### **Attachments: New Files**

When you click the **Attachments** tab, you will notice that the menu defaults to the New File attachment form. To attach a new file, first name it, and then select the file by clicking the **Browse** button and locating and opening the file on your computer. You can also add a description to your file.

Click the **Add File** button to attach and upload your file. As files are attached, they will be listed at the

bottom of the form where they can be viewed, edited, or deleted.

### **Attachments: Previously Uploaded Files**

If you have file attachments that have already been attached to lessons, units, staff development projects, web pages and/or other web folios, you can easily attach them by clicking on the **Previously Uploaded Files** link on the Attachments area.

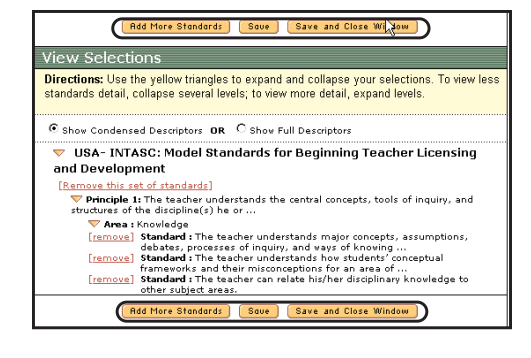

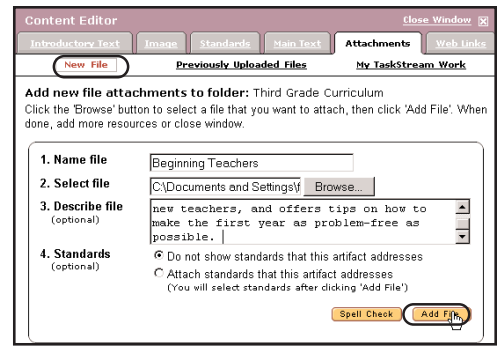

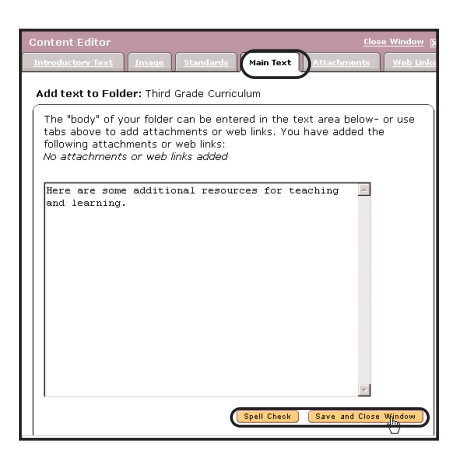

#### Web Publication Tools Web Folio Builder

Web Publication Tools Web Folio Builder

Note: Attaching Previously Uploaded Files will not use additional storage space.

In the Previously Uploaded Files form, select the category area (Lessons, Unit Plans, Staff Development Projects, and Resource Folios) in which the file exists.

Next, select the file that you want to attach. You may rename and/or add a description for the file. Click the **Add File** button when you are finished.

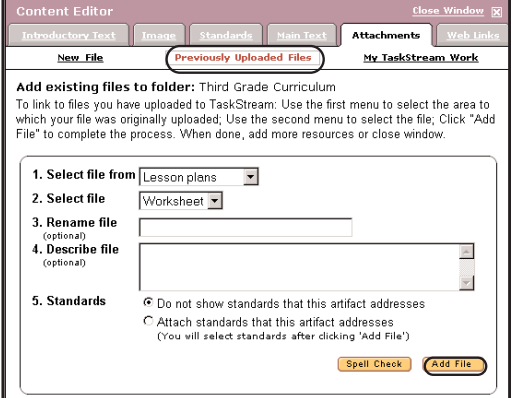

Added files will be listed at the bottom of the form, where they can be viewed, edited, or deleted.

### **Attachments: My TaskStream Work**

You can attach work that you have created in TaskStream, such as units, lessons, rubrics, other web folios, and web pages to your resource folio by clicking on the **My TaskStream Work** link on the Attachments menu.

In the My TaskStream Work form, select the work category that you would like to attach from the first pulldown menu. After selecting a category, use the second pulldown menu to select the title of the work. You can add a description of the work in the text entry field

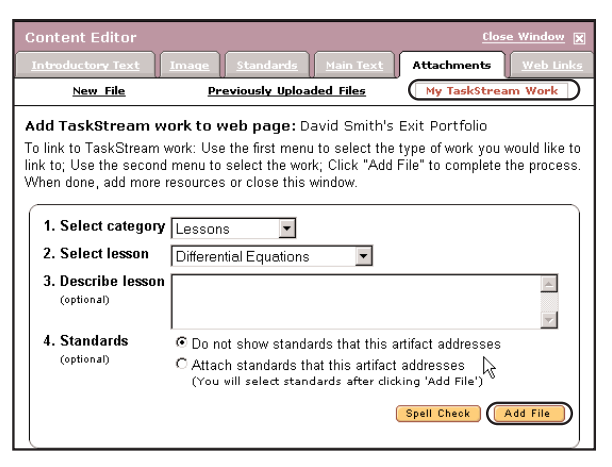

provided (optional). Click the **Add File** button when you are finished

#### **Adding Web Links**

Click the **Web Links** tab of the Content Editor window to access a form for linking other web pages to your resource folio.

To add an external web link, enter the name of the link in the first field and the associated URL (address) in the second field. You can also add an annotation to your link. Click **Add Link** when you are finished.

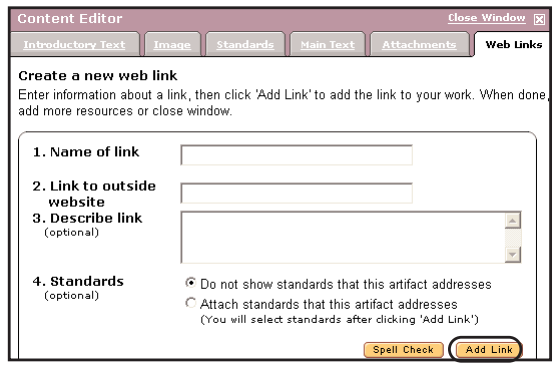

Copyright ©2004 TaskStream. All rights reserved. 3.1.20

Added links will be listed below the form, where they can be edited or deleted.

### **Attaching Standards to Artifacts**

To attach standards to a new artifact you are adding to your resource folio, select the radio button next to "Attach standards that this artifact addresses"

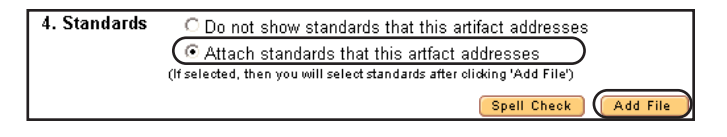

located at the bottom of the Attachments and Web Links forms, and click the **Add File/Link** button. (You will attach standards after attaching file/adding link)

To attach standards to an already added artifact, click the **Add/Edit Standards** link located beneath each added file/link at the bottom of the Attachments and Web Links forms.

The Standards Wizard home page will open allowing you to start the standards selection process. You can select a set of standards by either clicking the links at the top of the Standards Wizard to view State, USA/National or International Standards or selecting a regional set or a target set from the appropriate pull-down menu and clicking the **Go** button.

After navigating through the standards and selecting the indicators, click the **View Selections** button to see a full view of your selections, or the **Accept and Return button** to return to the form in which you were working. The standards will be listed with the corresponding artifact at the bottom of the forms where they can be viewed and edited.

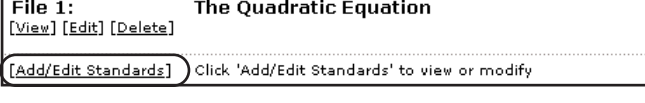

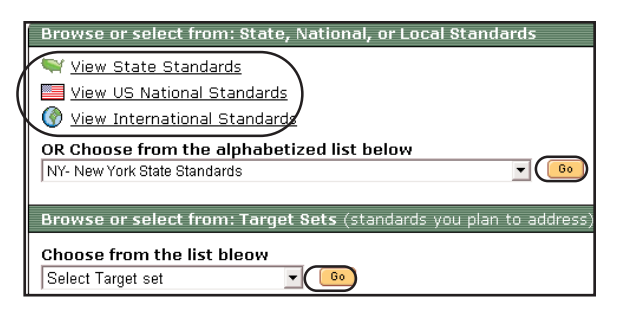

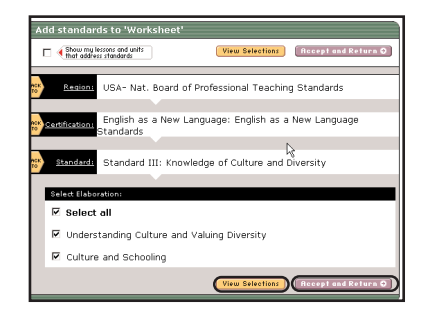

## Step 3: Editing the Structure of a Resource Folio

### **Setting Display Preferences for Attachments**

You can change the order in which files are displayed by clicking the **Preferences** button at the upper righthand corner of resource folio Workspace area.

You can choose to display files alphabetically or by file type. Select one of these options, and click the **Save Change** button

Select Template

View directions

 $\begin{array}{|c|c|c|}\n\hline\n\text{H} & \text{F} & \text{F} & \text{F} \\
\hline\n\text{H} & \text{F} & \text{F} & \text{F} & \text{F} \\
\hline\n\text{H} & \text{F} & \text{F} & \text{F} & \text{F} & \text{F} \\
\hline\n\end{array}$ 需

Third Grade Curricu

dit Structure:

Choose Style

.<br>These are the third-grade o

Edit Folder Conten **45** Third Grade C

File Attachments<br>1. Worksheet

### **Adding a New Folder**

There are two buttons you can use to add a new folder to your resource folio. One is located at the top of the left frame and the other is located at the bottom of the right frame. Clicking on either button will open the Add Folder window.

In the Add Folder window, enter a name for the new fold You can also add an optional description if you like. Click **Create It** when you are done. The new folder will appear under the main resource folio folder.

By default, the new folder created is automatically selected. If you want to add more folders within your main resource folio folder page, click on the title in order to select it.

### **Deleting a folder**

To delete a folder, click on the folder title to select it, then click the **Delete** button at the top of the left frame.

An alert box will appear, asking you to confirm the delete selection, click **OK** to accept the deletion, or **Cancel** to cancel the deletion.

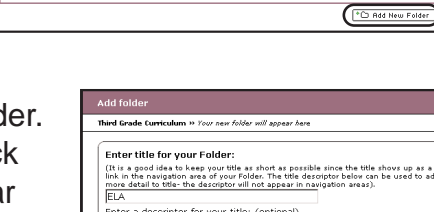

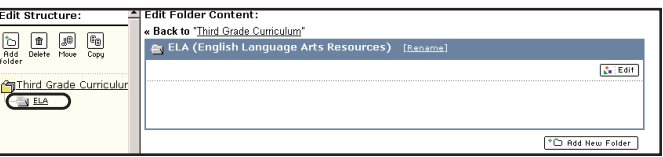

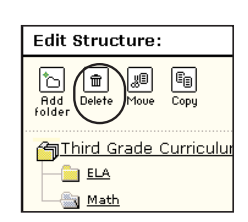

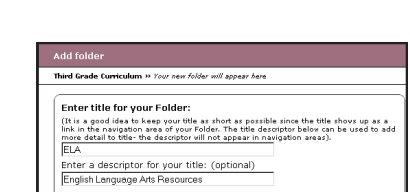

C Publish / Share

Spell Check | Concel | C

O Previous Step | Next Step O

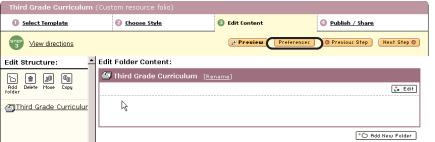

#### Copyright ©2004 TaskStream. All rights reserved. 3.1.23

## **Task**Stream

## **Moving a folder**

You have the option of moving a folder within the current resource folio with which you are working, or to an existing resource folio.

To move a folder, click to select the folder that you want to move. Then click the **Move** button at the top of the left frame.

A Cancel Move button and a Paste to Another Folio button will appear at the top of the left frame and a list of the folders within the current resource folio will be displayed with Paste links appearing next to each one.

To paste the folder within the current resource folio; click the **Paste** link next to the folder to which you want to move your selection.

The Placement Options window will appear, displaying the various location options for pasting the selected item.

To paste the folder to another resource folio, click on the Paste to Another Folio button.

A list of all your existing resource folios will appear, select the one to which you want to move your selection, then click the **Paste** link next to the folder where your selected folder should be moved.

The Placement Options window will appear, displaying the various location options for pasting the selected item.

Choose an option, and click the **OK** button. The item should now be moved to the location that you selected.

## **Copying a folder**

The copying feature works similarly to the move feature; however, instead of moving folder, you are making a copy of the folder to another location.

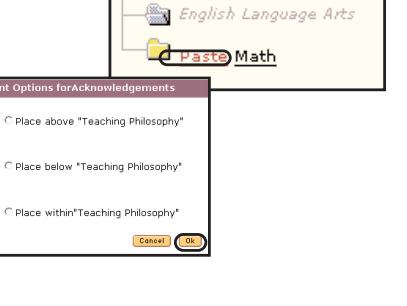

Edit Structure:

⊛

new ÷ ß.

now Ġ.

Click Paste to finish.

**Speaste Third Grade Curric** 

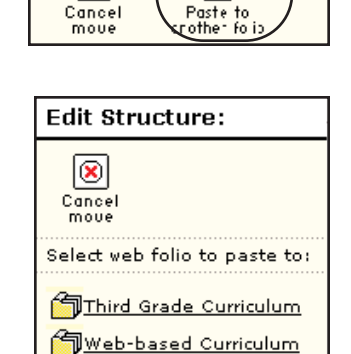

₽

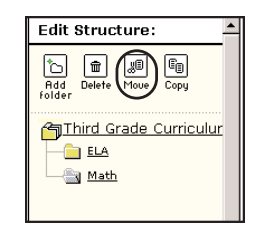

Select the folder that you want to copy by clicking on the title. Next, click the **Copy** button at the top of the left frame.

A Cancel Copy button and Paste to Another Folio button will appear at the top of the left frame and a list of the folders within the current resource folio will be displayed with Paste links appearing next to each one.

To paste the copied folder within the current folio, click the **Paste** link next to the folder to which you want to copy your selected folder.

Your folder will now appear within the folder you selected.

To paste the copied folder to an existing resource folio, click the Paste to Another Folio button. A list of all your existing resource folios will appear, select the one to which you want to copy your selection, then click the **Paste** link next to the folder where the selected folder should be copied.

A copy of the folder should now appear in the location that you selected.

## Step 4: Publish/Share

In Step 4, you can publish your resource folio and share it formally with your assigned reviewer in a program, or informally by e-mailing it to colleagues.

### **Previewing a Resource Folio**

You can preview your resource folio, throughout the creation process by clicking the **Preview** button located on the top menu bar.

The Preview will give you an idea of how your resource folio will look when it is published to the web.

### **E-mailing a Resource Folio**

To e-mail your resource folio, click the **E-mail** button to open the E-Mail form. On the e-mail form you can choose to e-mail your resource folio to internal recipients, i.e. TaskStream subscribers, and/or to external recipients, i.e. to an

e-mail address outside of TaskStream.

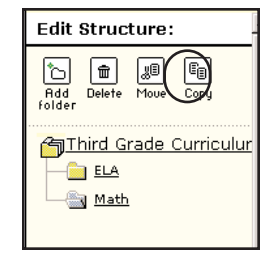

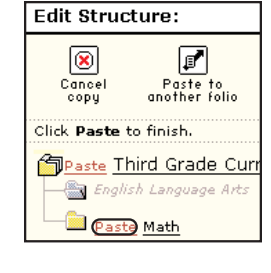

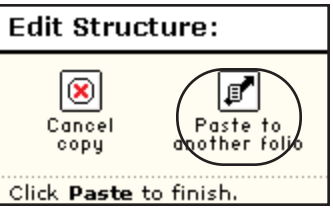

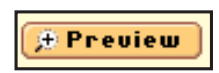

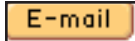

Web Publication Tools Web Folio Builder

To e-mail your resource folio internally (via the TaskStream Message Center) click the **Select Recipients** button to open the Member Locator. Search for individuals to whom you wish to send your portfolio and use the Member Locator to select and save their name(s).

When e-mailing your resource folio internally, you can choose to make items within it available for copying. Check the **Allow TaskStream recipients to copy this folio** box, to enable recipients to copy lessons, units, and rubrics within the portfolio to their accounts. Uncheck the box to send read-only copies of your work.

To e-mail your resource folio to external recipients, type the recipients' e-mail addresses in the **To:** field, compose a message in the message field at the bottom of the form, and click the **Send** button. When you e-mail a portfolio externally, your portfolio will be published to the web and you will be sending the e-mail recipient a direct link to the contents of your work and all

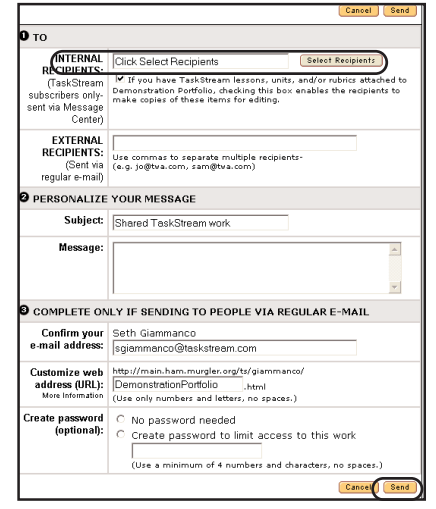

**Publish Options** 

attachments. If you would like to limit access to the link for your published work, you can select to require people to enter a password you specify.

### **Publishing a Resource Folio**

To publish your resource folio, click the **Publish Options** button.

In Step 1 of the Publish to Web area, your resource folio will be assigned a URL. You can choose to keep the suggested URL, or you can personalize it, by changing the editable portion of the URL.

In Step 2, you have the option to limit access to the URL of your published work by choosing to require people to enter a specified password to access it.

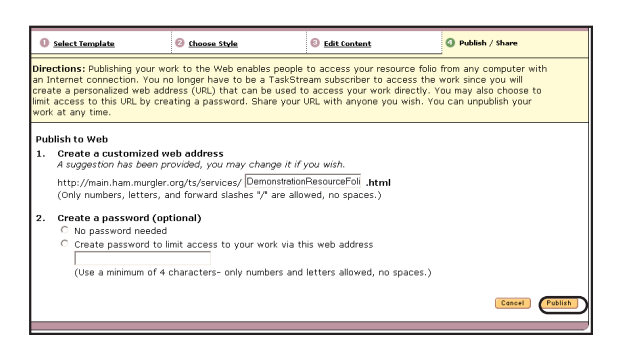

Click the **Publish** button to set your preferences and publish your work. To aaccess your publishing options to unpublish or edit your settings, click the **Publish Options** button.

Request Feedback (Share with Reviewer)

### **Request Feedback**

To share your web folio with a Reviewer, click the **Publish/Share** link. Next, click the **Request for Feedback** button.

Note: If you do not see the Request Feedback button, no Reviewer has been assigned to you. Please contact your Program Coordinator.

When the pop-up window opens, you should select the appropriate radio button to either request feedback for your entire web folio, or for specific areas of the web folio.

If you choose to request feedback for specific areas of your web folio, you will be able to select the areas on the following screen after you click **Continue**.

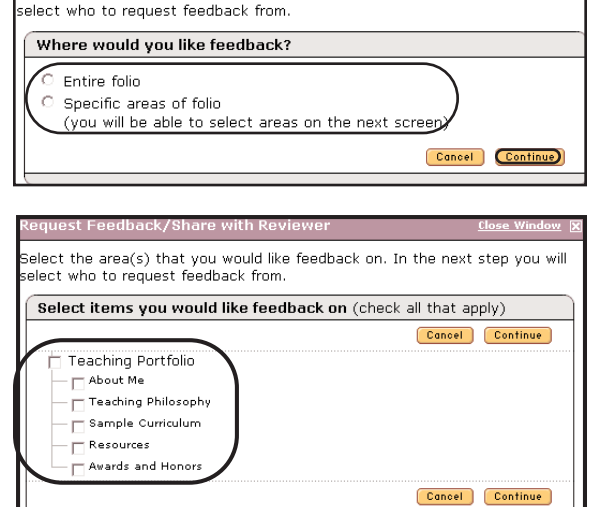

elect the areas that you would like feedback on. In the next step you will

The next step is to select your Reviewer(s). Choose the Reviewer(s) with whom you would like to share your work by checking off the appropriate name(s). Checking a program name will share the work with all Reviewers assigned to you in the program. Click **Submit.**

Select reviewer(s) Folio Assessment Program Demonstration Select al  $\Box$  Mentoring Services Cancel Submit

The next screen confirms that you have submitted your work to the selected reviewers. Read the directions on sending comments to your reviewer, however you will need to click the **Close Window** link at the top of the window to close the confirmation window and access the comment areas.

If you requested feedback on specific areas of your web folio, those selected areas will be flagged with a Feedback requested message in red text.

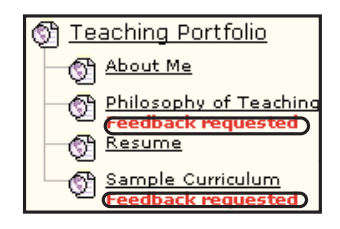

### **Sending Comments - General vs. Specific Area Comments**

To send general comments to your reviewer(s), click the **General Comment** link at the top of the web folio layout frame (left frame). Next, click the **Add Comment** button at the top of the General Comments area in the right frame.

When the general comments window opens, type in a comment in the comment field and click the **Send Comment** button.

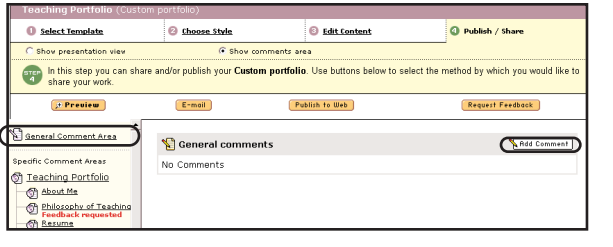

Jse the area below to add a general comment about your work. Comment areas are visible by all people you have previously requested eedback from: Shobha Narine, and Instructor One). Is the portfolio setup correct? What additional items  $\boxed{\triangle}$ should I add?

Your comments will appear in the General Comments area of the web folio.

To send specific comments to your reviewer(s), click the page or section in the layout frame and the comment area for the selected page/section will open. Click the **Add Comment** button to access the comment window.

When the comments window opens, enter your comments in the text box, then click the **Send Comment** button to send your comments to your reviewer(s).

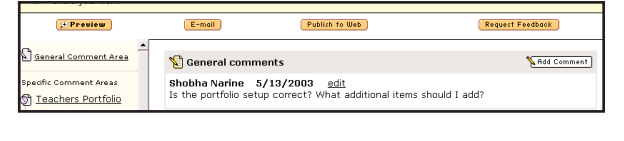

Cancel Spell Check Send Commen

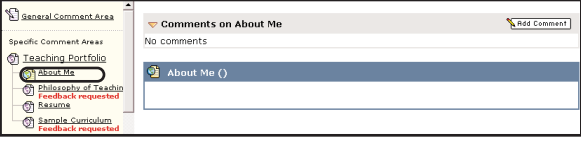

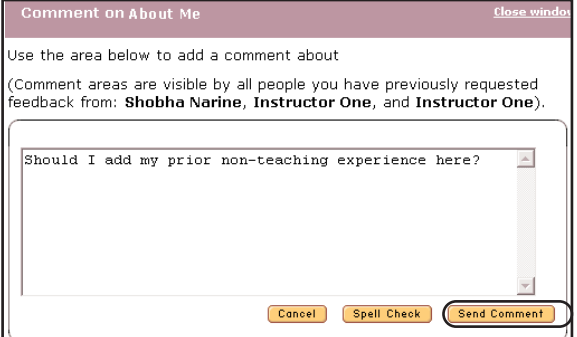

Your comments will be displayed at the top of the selected page/section.

General Comment Area **Comments on About Me** Should I add my prior non-teaching experience here? **Specific Comment Areas** Teaching Portfolio Teaching Portfolio<br>Chabout Me<br>Chilosophy of Teaching<br>Chabook requested<br>Chabook requested About Me

Note: For more detailed information about My Programs see the Collaborative Programs manual.

Copyright ©2004 TaskStream. All rights reserved. 3.1.27

## Working with Existing Resource Folios

A list of existing portfolios can be accessed by clicking the triangle icon or the **View/edit my existing resource folios** link in the Resource Folios section of the Web Folio Builder home page.

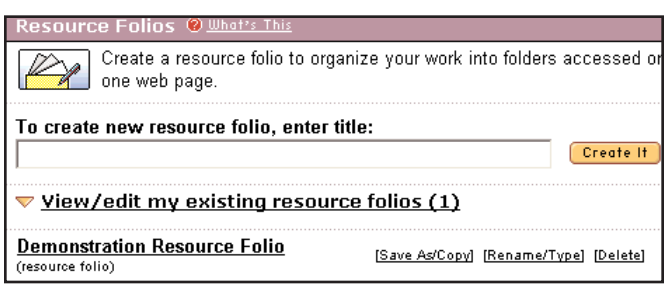

Resource folios which have been published and/or shared with an assigned reviewer are identified by an "S" icon. A "P" icon indicates that the folio has been published. You can view the web address of a published resource folio by clicking the **View published web address** link.

### **Copying a Resource Folio**

To make a copy of your resource folio, click the **Save As/Copy** link, next to the resource folio title.

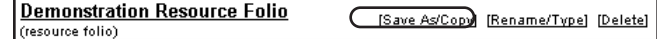

Enter a new name for your resource folio on the following page and click the **Submit** button. The new copy should appear on the list of your existing resource folios.

### **Deleting a Resource Folio**

To delete a resource folio, click the **Delete** link next to the resource folio title.

**Demonstration Resource Folio** (resource folio)

[Save As/Copy] [Rename/Type] [Delete]

### **Converting a Resource Folio to a Portfolio**

To convert a resource folio to a portfolio, click the **Rename/Type** link, next to the resource folio title.

On the following page select the radio button next to the Portfolio option, and click the **Save Changes** button.

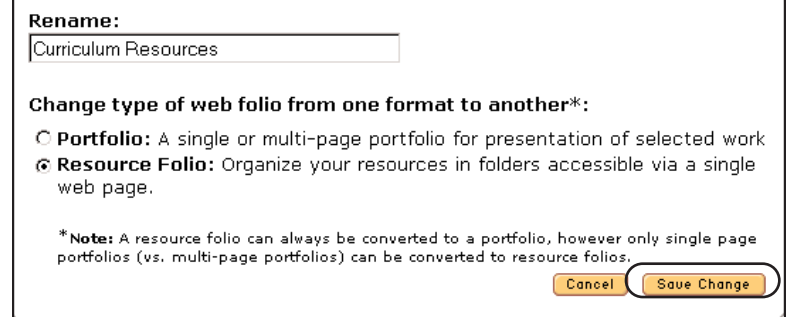